# The Library

# *Web of Science*

# **What is Web of Science?**

*Web of Science* (*WoS*) is an excellent starting point for finding references to journal articles, conference proceedings, data and books from across the world. Many WoS references include a link to the full article/document. The WoS platform provides access to the following databases which you can either search together (except JCR) or individually.

#### **Web of Science Core Collection**

Indexes articles and other documents from thousands of core **journals in science** (1945 to date), **social sciences** (1970 to date) and **arts and humanities** (1975 to date) as well as articles from **emerging sources** (2015 to date). It also indexes **books** (2005 to date) and **conference proceedings** (1990 to date) across a wide range of disciplines.

#### **BIOSIS Citation Index**

Covers all areas of biology and life science research in thousands of journals since 1926. Includes specialised search options e.g. gene, disease and organism names.

#### **Data Citation Index**

Provides access to many leading data repositories across disciplines. Dataset records include authors, institutions and citations, and they are also connected to related records of peer-reviewed literature.

#### **Derwent Innovations IndexSM**

Provides full-text access to millions of chemical and engineering-related patent documents from 1963 to date.

#### **Journal Citation Reports (JCR)**:

Provides impact factor rankings for the journals indexed by *Web of Science.*

#### **MEDLINE**

Indexes thousands of health and medical journals from 1950 to date.

#### **Zoological Record**

A taxanomic resource which indexes thousands of animal-related biology journals from 1864 to date.

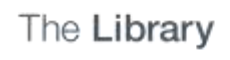

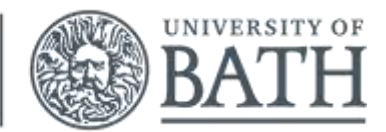

# **Accessing Web of Science**

You can access Web of Science through the library website homepage. Click **Library A-Z** and then click under '**Jump to section**' the letter **D**. Under the first entries you should fnd '**Databases: A-Z listing of all online resources'**, you should then find records of all databases. Click the letter '**W**' and the Web of Science should then show up under the first entries. When you enter Web of Science, you will be able to simultaneously search all of the WoS databases listed above (except JCR). To search just one of the databases, click the down arrow next to **All databases** and select the relevant link. Other links to WoS databases are located across the library website within **resources for your subject**. **Off-campus access**: you must access WoS through the Library web pages, or via a VPN, in order to get full access

#### **Search options**

Most of the following features relate to both WoS and its individual databases (Web of Science Core Collection and BIOSIS Citation Index). You can use the drop-down boxes to the right of the search boxes to change the type of information you want the database to search. For example, you can search for keywords that appear, either on a particular **topic**, or within the **title** of an article(s). Other search options include **Author**, **Publication name** (e.g. journal title), **Year published**, **Address** (the institution to which an author is affiliated) and in some databases **Language** and **additional options**. Note the examples in the search box change in accordance with the search option that you have selected.

#### **Entering keywords**

When you enter a keyword, WoS will automatically search for many variations on that word e.g.

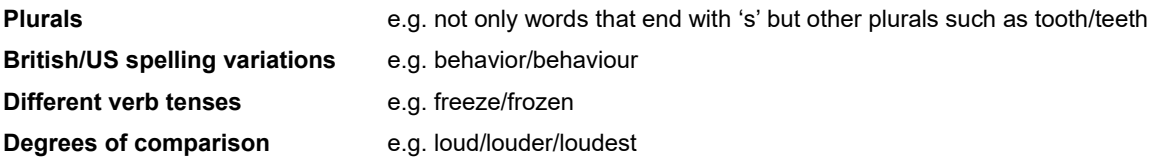

#### **Control your search: use truncation and search by phrase**

To search for alternative spellings and plurals you can **truncate** your keyword and find variant terms by adding an **asterisk** e.g. democra\* finds democratic, democracy, democracies, democratic, democratisation, democratization etc. You can also do left hand truncation e.g. \*saccharide.

To **search by phrase** enclose terms in **quotation marks** e.g. "stem cell". You can also use truncation within a phrase e.g. **"**stem cell**\*"** finds stem cell, stem cells etc.

# **Combining search terms**

If you click the **+ Add another field** link underneath the search box, you can add **multiple search fields.** With many searches, it is strongly advisable to enter keywords using multiple search fields as this can help you retrieve a more relevant set of results. Next to each additional field, you will see a drop-down menu next to it featuring the following: **AND, OR, NOT.**

- **AND** combines terms, so that *all* are present in a database record, e.g. *football\* and injur\**
- **OR** combines terms, so that **either** is present in a database record. It is useful for synonyms or abbreviations e.g. *NMR or nuclear magnetic resonance*
- **NOT** lets you **exclude** a term from your search, e.g. *swim\* not fish\**
- An additional operator is **near**. This is not included in the drop-down boxes but you can type it into the search box. *near* specifies how close your search terms appear to each other in the database record. For example, *"climate change" near/5 desertification* means there are five words in between these two topic words.

#### **Author search**

To search for a specific author's papers, select **Author** from the search field options and then enter the author's name. Names appear exactly as in the source document but their form can vary. To account for all variants of the author name type the surname followed by a space then initial e.g. *Jones J* This will automatically look for expansions of the name such as Jones JC, Jones, Jane etc. You can focus the results of your search by combining an **Author search** with another field such as **Topic, Title** or **Address**.

In the **Web of Science Core Collection** you can also distinguish one author from another by field of research and organisation – to do this, click **More** near 'basic search' and then select **Author search**.

# **Combining results**

You can combine your searches to broaden or narrow your results. Click the **Search history** button and select the searches you wish to combine using the check boxes. Select '**and**' to narrow your results or '**or**' to broaden them.

#### **Viewing your results**

Your search results are displayed in summary form: title, author(s), source/journal and times cited.

**Sorting your results** - the results appear in order of the most recently published. You can change this so that your results are listed differently, for example by **relevance**, **first author** or **times cited**. To do this, use the drop-down menu next to **Sort by** (which is located just above the results).

**View abstract** - you can click on **View abstract** to see a summary of the content.

**Times Cited** - this tells you how many times an article has been cited/referenced by *other* articles (indexed within Web of Science). You can click on the **Times cited** number to view those other records. Please note that very recent articles are unlikely to have been cited as yet.

#### **Viewing full records**

You can retrieve the full database record of an article by clicking on the relevant title within a set of results. Some full records include the following:

**Cited references link** (located on the right-hand side of the screen). You can click on this to retrieve the list of references given at the end of an article.

**View related records link:** links to records of other articles with which the article shares at least one cited reference (listed in order of the most relevant). This is another useful way of finding other articles on a similar topic.

**Additional links:** occasionally there are multiple records for an individual article. **View record in other databases** link for example may take you to a record which is specific to **BIOSIS Citation Index** and contains extra biological data. This can be useful for information about older papers where abstracts are not provided. **After viewing the full record, you can return to the results list by selecting the link at the top of the screen.**

# **Checking the availability of an article**

To find out whether the Library provides access to the full text article, click on the **links** button beneath the record in the

results list **Inks** If no full text is available choose 'Shelf locations' to see whether the Library holds the journal in print (remember to check that our holdings include the relevant volume and issue that the artice is published in).

#### **Keeping a record: saving individual records**

It is a good idea to save/email any records of potential interest within your list of results – this will make it easier to locate them again at a later date.

You can add up to 50,000 records during your current search session and export up to 500 records at a time.

- **Click the checkboxes** to the left of each relevant record, either individually or select the page. Then click **Add to marked list** button which is located above your results. You can opt to delete the whole list or individual records within the session. The marked list is automatically deleted once you have ended your session.
- **Click the marked list link -** this is located towards the top right-hand corner of the screen. This will take you to the Marked List screen where you will see these options:
	- o **Emailing results:** click the '**Export…**' button , select '**Email**', then enter email address, select html style and click Send Email.
	- o **Transferring results to Endnote Online, Endnote Desktop, Print** and **Save to other file formats.** Click on the '**Export…**' button again and choose relevant option from the list.
		- o **If you save to other file formats**: select your format (e.g. HTML) and click 'Export'. The download will start immediately after.

Alternatively you can use **Fast Save** to save and export up to 5,000 mini-records (containing Author, Title and Source) in tab-delimited format only. To do this use the *5K* option at the top of the results list. You need to be a registered user with Web of Science: **register** via **sign in** at the top of the screen.

#### **Keep up-to-date by saving and re-running searches**

You can save your search strategy and re-run it at a later date/session (from any computer). This enables you to retrieve updated results without having to enter all your keywords again. To do this:

- You need to be a registered user with Web of Science: **register** via **sign in** at the top of the screen.
- Once registered, run a search and click on the **Search history** tab. Then, click **Save history**. Finally, save your search to the server.
- **At a later date/session:** click on the **Search history** tab. Then click **Open saved history**. Then select the search you wish to re-run by clicking on a series of open/run search buttons and selecting to view results.

#### **Keep up-to-date by using email alerts**

You can set up an email alert or rss feed so that you receive details of any new articles which relate to your search terms. This cannot be done from the **All databases** search, you need to search an individual database (e.g. Web of Science Core Collection or BIOSIS Citation Index) and then follow the instructions for saving/re-running searches.

# **Cited Reference search (Web of Science Core Collection and Biosis Citation Index)**

You can use this to search for articles that have *cited* (made a reference to) a particular article. This can be a useful way of finding articles on a similar theme to your original article. To do this:

- From the main search page select **Cited reference search**. Enter the author's name in the format: SURNAME INITIAL e.g. Kroto H\* (make sure that you use an asterisk after the first initial).
- Enter other optional information in the other field(s) provided e.g. the cited year(s). Click **Search**.

This type of search may find additional citations that are not present in the *Times Cited* links: this is because the *Times Cited* links only pick up references that are accurate. A cited reference search will also pick up references that were not made correctly, e.g. where the page numbers were wrong.

# **Logging Off**

If you have logged in, simply click on your login name at the top of the screen to log out.

# **Help**

Your Subject Librarian can help you to use Web of Science to get the best results for your topic of interest.

You might like to visit your Subject Librarian or contact them by email/telephone. Contact details can be found at: <http://www.bath.ac.uk/library/services/contact/enquiry.html>

> *DS/KB/PB/AM Oct 2019 Information correct at time of going to print, using IE version 11.0*